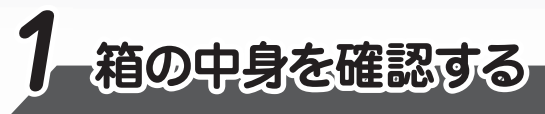

GM9042808210 2018.6. Printed in China © 2018 Toshiba Client Solutions Co., Ltd. ALL RIGHTS RESERVED 本書は植物性大豆油インキを使用しております。 <mark>② printed with</mark> 本書は植物性大豆油イ*ン*キを使用<br>Soy INK <sub>iv</sub> 本書は再生紙を使用しております

# ■電源の状態を確認するには

# **3 電源を入れる/切る**

**本書では、パソコンを購入してから、電源を入れてWindowsセットアップを実行し、 詳細マニュアルを起動するまでの流れを説明します。**

**本書のほかに、『安心してお使いいただくために』および『パソコンで見るマニュアル』を、 使用する前に必ずお読みください。『パソコンで見るマニュアル』には、本製品の使用 方法およびご使用にあたっての注意事項が記載されています。『パソコンで見るマニュア ル』の使用方法は本書裏面に記載していますので、参照してください。**

**付属品がすべてそろっているか、確認してください。付属品の内容については、付属の冊子 『\*\*\*\*をお使いのかたへ』を参照してください。**

**ディスプレイを開閉するときは、傷や汚れがつくのを防ぐために、液晶ディスプレイ(画面)部分に は触れないようにしてください。**

**片手でパームレスト(キーボード手前部分)をおさえた状態で、ディスプレイをゆっくり起こしてくだ さい。**

# TOSHIBA **Leading Innovation >>>**

**本書をよくお読みのうえ、大切に保管してください。**

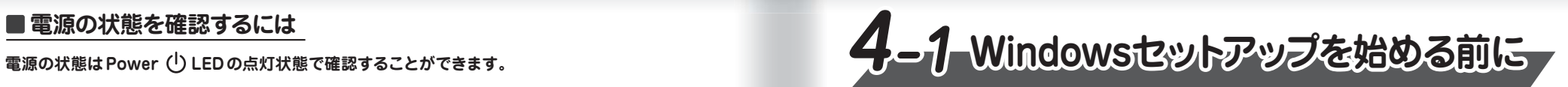

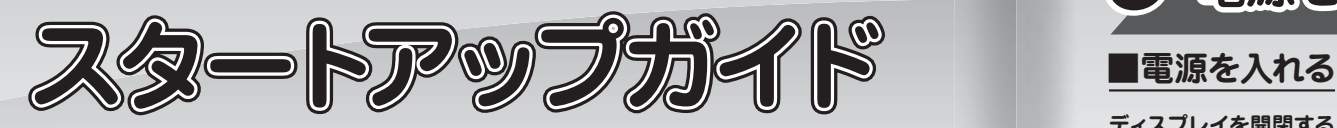

#### **リカバリーメディアの作成**

 32ビットのときは[Windows 7 32ビットバージョン]を、64 ビットのときは[Windows 7 64ビッ トバージョン] をクリックしてください。

### **② [次へ] ボタンをクリックする**

●Windows 7 32 ビットを選択した場合

セットアップが完了したあと、リカバリーメディアを作成しておくことを強くおすすめします。 リカバリーメディアとは、システムやアプリケーションをご購入時の状態に復元(リカバリー)するた めのものです。リカバリーメディアの作成方法は、『パソコンで見るマニュアル』を参照してください。

### **バックアップをとる**

作成したファイルを誤って削除してしまったり、突然のパソコンのトラブルによって保存したファイ ルが使えなくなってしまうことがあります。このような場合に備えて、あらかじめファイルを DVD-RやUSBフラッシュメモリなどの記録メディアにコピーしておくことをバックアップといいます。 一度なくしたデータを復旧することはできません。万が一のために、必ず定期的にバックアップを とりましょう。

# **<OSのタイプを選択する画面が表示された場合>**

Windows 7のOSのタイプ(32ビットまたは64ビット)を選択します。 使い慣れたソフトや周辺機器を活用できる32ビット、対応しているアプリケーション\*1を使えばより 高いパフォーマンスを発揮できる64ビット、それぞれ目的に応じて選択してください。

\*1 アプリケーションによっては、64ビットでは動作しない場合があります。使用したいアプリケーショ ンが64ビットに対応していることを確認してからご使用ください。

① スタート画面で、画面の右上にある [電源オプション] ( ① ) をクリックする **② 表示されたメニューから[シャットダウン]をクリックする**

本製品には、あらかじめWindows 7 32ビットがインストールされています。

Windows 7 64ビットを選択した場合は、インストールが必要になりますので、セットアップ開始ま でに約2 ~ 2.5時間かかります。

#### **① インストールするOSタイプの左にある ●をクリックする**

●Microsoft、Windows、Windowsロゴは、米国Microsoft Corporationの、米国およびその他の 国における登録商標または商標です。

●Adobe、Acrobatは、Adobe Systems Inc.の米国およびその他の国における登録商標または商標です。

 終了画面が表示されます。[終了]ボタンをクリックし、続けて裏面の「4-2 Windowsセットアップ」 に進んでください。

### ●Windows 7 64ビットを選択した場合

警告メッセージ画面が表示されます。メッセージに従って操作を行ってください。

**初めて電源を入れたときは、セットアップ画面が表示されます。 裏面の「4-2 Windowsセットアップ」に進んでください。**

**初めて電源を入れたときは、OS のタイプを選択する画面、または[Windowsのセットアップ] 画面が表示されます。**

**[Windowsのセットアップ]画面が表示された場合は、裏面の「4-2 Windowsセットアップ」に 進んでください。**

**OSのタイプを選択する画面が表示された場合は、次の説明に進んでください。**

# **■Windows 7の場合**

**確実に電源スイッチを押してください。 Power LEDが点灯することを確認してください。**

**初めて電源を入れたときには、「4-1 Windowsセットアップを始める前に」以降を参考に、 Windowsセットアップを行ってください。**

# **■電源を切る**

**パソコンを使い終わったとき、電源を切る「シャットダウン」を行ってください。 間違った操作を行うと、故障したり大切なデータを失ったりするおそれがあります。**

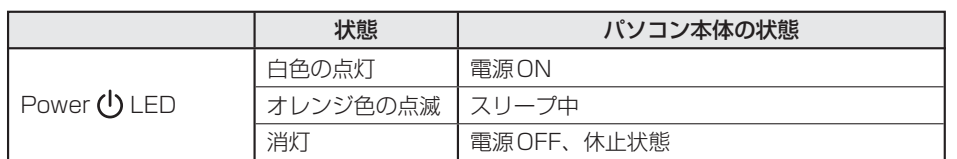

**しばらくタッチパッドやキーボードを操作しないと、画面の表示が消える場合があ ります。これは省電力機能が動作したためで、故障ではありません。もう一度表 示するには、SHIFT キーを押すか、タッチパッドをさわってください。 SHIFT キーやタッチパッドでは復帰せず、Power LED が点滅または消灯して いる場合は、電源スイッチを押してください。**

# **■Windows 10/ Windows 8.1の場合**

### **●Windows 10の場合**

**① [スタート] ボタン (日) をクリックする** 

**② [電源]( )→[シャットダウン]をクリックする**

# **●Windows 8.1の場合**

# **●Windows 7の場合**

① [スタート] ボタン( ) をクリックする

# **② [シャットダウン]をクリックする**

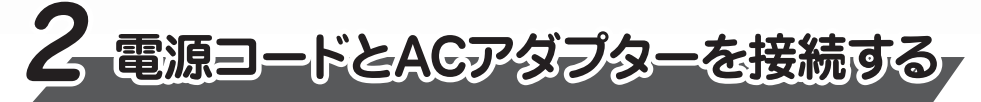

**電源コードとACアダプターを接続してから、パソコン本体の電源を入れてください。 次の図の から順番に行ってください。 1**

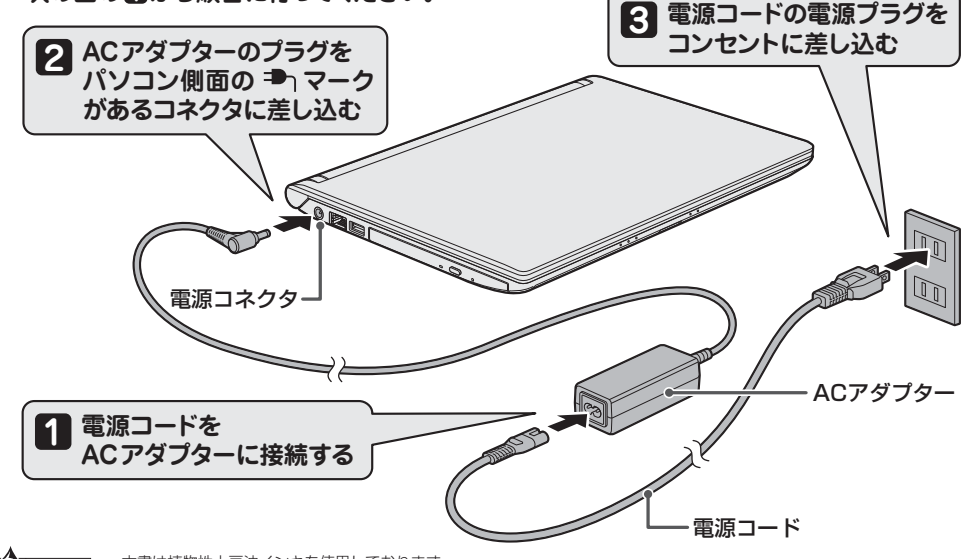

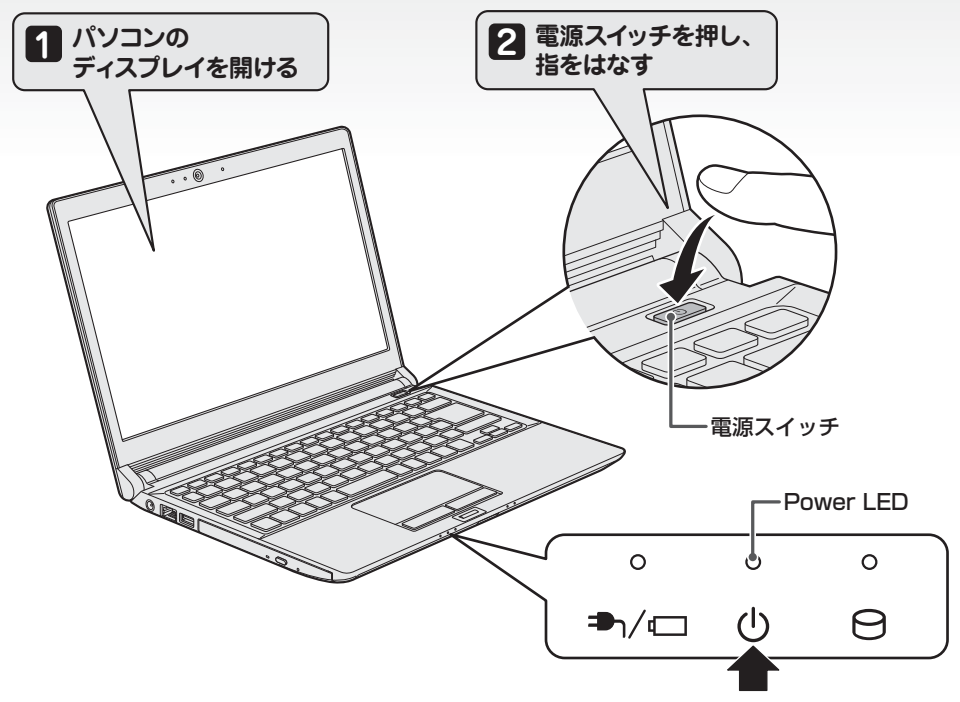

#### **■Trademarks**

本マニュアルに掲載の商品の名称やロゴは、それぞれ各社が商標および登録商標として使用している 場合があります。

\*本書に記載しているイラストは、一部省略したり、実際とは異なる場合があります。

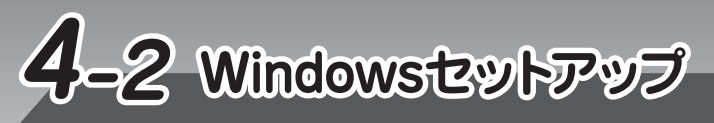

**6 パスワードをもう一度入力する**

**7 パスワードのヒントを入力する**

# **ライセンス条項の内容を最後まで確認し、[ライセンス条項に同意します]の左にある □ (2か所)をクリックする**

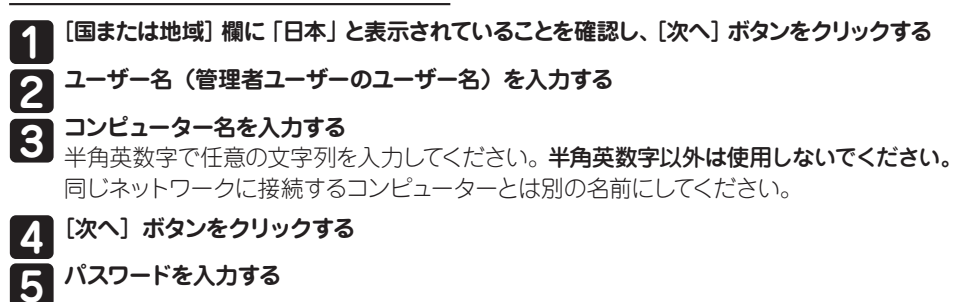

ライセンス条項に同意しないと、セットアップを続行することはできず、Windowsやコ ンピューターを使用することはできません。

**ここではネットワークの設定を行わないので、[スキップ]ボタンをクリックする** 14】 ここ いよネットワーフの設定を打わないので、 [ス<del>キ</del>ッフ」 ホメンをフラッフリップ<br>無線LAN機能を使ったネットワークへの接続は、 セットアップ完了後に行えます。

表示されている条項文の続きを表示するには、画面の右側にある▼ボタンをクリックします。

# **[次へ]ボタンをクリックする**

# **[推奨設定を使用します]をクリックする**

#### **[次へ] ボタンをクリックする 8**

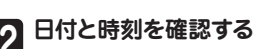

●日付と時刻が合っていないと、 本製品に用意されているウイルスチェックソフトなどの使用期限 **のあるアプリケーションでは、アプリケーションの設定後から適用される使用期限などが、正し く計測されないことがあります。そのため、この時点で、日付と時刻が合っていることを必ず確 認してください。**

# **| [次へ]ボタンをクリックする**

# 日付と時刻が合っているかどうか確認し、合っていない場合は、正しい内容に設定してください。 **12** [タイムゾーン]は、プルダウンメニューから「大阪、札幌、東京」をクリックしてください。 年・月の左右にある◀または▶をクリックすると、月ごとに順に表示が切り替わります。 年・月を合わせてから、該当する日をクリックしてください。 時刻表示の右にある▲または▼をクリックすると、順に数字が切り替わります。

変更したい時/分/秒をクリックしてから▲または▼をクリックしてください。

**● 「パソコンで見るマニュアル』の内容は、あらかじめ印刷しておくことをおすすめします。特に、「困っ たときは』に記載されている次の内容については、購入後すぐに印刷して大切に保管してください。** ・「1 章 バソコンの動作がおかしいときは」 ・「付録 <mark>21</mark> 捨てるとき/人に譲るとき」 **・「3 章 パソコンを再セットアップするには」**

**3 PC(コンピューター)名を入力し、[次へ]をクリックする** 半角英数字で任意の文字列を入力してください。半角英数字以外は使用しないでください。 同じネットワークに接続するコンピューターとは別の名前にしてください。 [オンラインに接続]画面が表示された場合は、手順 に進んでください。 **4** [設定] 画面が表示された場合は、手順 1 に進んでください。

2 <sup>好きな色を選択する</sup><br>■Windows画面上の Windows画面上の基本色を設定できます。色はあとからでも変更できます。

> [ワイヤレスネットワークへの接続]画面が表示された場合は、手順 に進んでください。 **13 14** [Windowsで設定の最終処理を実行しています]画面が表示された場合は、手順 に **15** 進んでください。

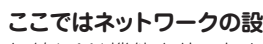

**7 |名前(管理者ユーザーのユーザー名)を入力し、[次へ] をクリックする** 

# **ユーザーの設定が準備される**

モデルによっては、作業を完了するためにシステムが再起動します。しばらくお待ちください。 **15** パスワード入力画面が表示された場合は、パスワードを入力し、 [ENTER]キーを押してく ださい。Windowsが起動します。

# **■Windows 7のセットアップ**

\*\*\*\*\*\*\*\*\*\*\*\*\*\*\*\*\*\*\*\*\*\*\*\*\*\*\*\*\*\*\*\*\*\*\*\*\*

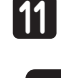

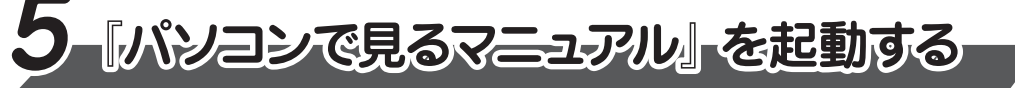

### **お願い**

#### **お願い**

**4 ここではネットワークの設定を行わないので、[この手順をスキップする]をクリックする** 無線LAN機能を使ったネットワークへの接続は、セットアップ完了後に行えます。

# **ライセンス条項の内容を最後まで確認し、[同意します]をクリックする 1**

**●お問い合わせ先●** \*電話番号のお間違いにご注意ください。 **東芝PCあんしんサポート 使いかた相談窓口**  1. お問い合わせの前に、お買い上げの製品を東芝ID(TID)にご登録ください。 使いかた相談窓口のご利用には、東芝ID(TID)へのご登録(お客様登録)が必要です。 2. ご購入日から5年経過後のお問い合わせは有料です。 ご購入日から5年間、サポート料金は無料でお問い合わせいただけます。ご購入日から5年経過後の ご利用は有料になります。 ・ ご購入日から5年以内のサポート料金 : 無料 ・ ご購入日から5年経過後のサポート料金 : 1件あたり 2,000円(税抜き、予定価格) 1件はお電話での回数ではなく、1つのご質問内容を1件といたします。1回のお電話の中に複数ご質問 が含まれる場合、ご質問内容ごとに料金がかかります。お電話をいただいた際には、まずご質問の概要 を確認後、必ず料金を事前に提示させていただきお客様のご同意をいただいたうえでサービスを提供 させていただきます。なお、詳細は、有料サポート開始前に、ホームページ上でご案内いたします。 3. お電話いただく際、「発信者番号通知」をお願いいたします。 [固定電話から] TEL:0120-97-1048(通話料無料) [携帯電話から] TEL:0570-66-6773(通話料お客様負担) 海外からの電話・一部のIP電話などで、上記電話番号をご利用になれない場合: TEL:043-298-8780(通話料お客様負担) 受付時間:9:00 ~ 19:00(年中無休) ●**本製品を廃棄したいとき**● **事業系(企業・法人)使用済みパソコン 回収・リサイクル:東芝IT 機器リサイクルセンター** http://dynabook.com/assistpc/pg/reb.htm TEL:045-506-3211 9:00~12:00、13:00~17:00(土・日・祝日、当社指定の休日を除く)

# **■Windows 8.1のセットアップ**

**■Windows 10のセットアップ**

\*最初に[お住まいの地域はこちらでよろしいですか?]画面が表示された場合は、手順 2 に進んでください。

# **1 Cortanaによる冒頭説明を確認する**<br>1 画面が数回切り替わりますが、「お伯

**7**

**[簡単設定を使う]をクリックする 5**

ここでは「簡単設定」を選択した場合について説明します。

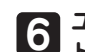

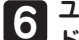

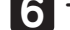

**6 ドのヒントを入力し、[完了]をクリックする ユーザー名(管理者ユーザーのユーザー名)、パスワード、パスワードの確認入力、パスワー**

# **パソコンの設定が準備される**

Windows 8.1 / Windows 7の場合、「Adobe® Acrobat® Reader DC」 が起動します。初めて起 動したときは、[使用許諾契約書]画面が表示されます。契約内容をお読みのうえ、[同意する]ボ タンをクリックしてください。[同意する]ボタンをクリックしないと、「Adobe® Acrobat® Reader DC」を使用できません。また、『パソコンで見るマニュアル』を見ることもできません。

パソコンがユーザーの設定を準備します。しばらくお待ちください。 ロック画面(画面左下に大きく日時が表示されている状態)が表示された場合は、 ENTER キーまたは SHIFT キーを押してください。次の画面に進みます。 パスワードを入力する画面が表示された場合は、パスワードを入力し、 [ENTER]キーを押 してください。Windowsが起動します。

<u>5</u> ここ Cは<del>ネ</del>ットフーンの設定を行わないので、 [ラはスキッフ」をフワック 9る<br>■ LAN 機能を使ったネットワークへの接続は、 セットアップ完了後に行えます。 **ここではネットワークの設定を行わないので、[今はスキップ]をクリックする**

**9**

**10**

# **Windows が起動しているときに、『パソコンで見るマニュアル』を画面上で見ることができます。**

# ● Windows 10の場合

①[スタート] ボタン ( ■ )→ 「は」のカテゴリ内の [パソコンで見るマニュアル] をクリックする [このファイルを開く方法を選んでください。]画面が表示された場合は、[Microsoft Edge]を 選択し、[OK] ボタンをクリックしてください。

# ● Windows 8.1 / Windows 7の場合

①デスクトップ画面の [パソコンで見るマニュアル] アイコン ( ) をダブルクリックする

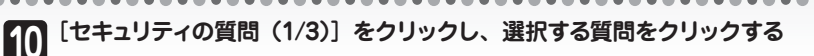

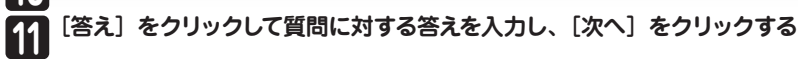

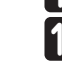

パスワードは、セキュリティ上、設定することを強くおすすめします。 パスワードは半角英数字で127文字まで設定できます。8文字以上で設定することをおすす めします。英字の場合、大文字と小文字は区別されます。

# **お願い**

**パスワードを忘れると、Windows を起動するためには、「リカバリー」という、購入時の状態に戻す 処理をしなくてはなりません。その場合、購入後にパソコンに保存したデータやアプリケーションなど はすべて消失するので、パスワードは忘れないようにしてください。**

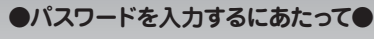

| [セキュリティの質問(2/3)]、[セキュリティの質問(3/3)]も、手順 <u>(0</u>)、(j) と同様に **設定する 12**

管理者ユーザーとは、ネットワークやパソコンを管理する権限を持つユーザーのことです。管 理者以外のユーザーは、Windowsのセットアップ後に登録できます。ユーザー名は、半角英 数字で入力してください。

**ユーザー名に使えない文字列** ユーザー名を入力するとき、次の文字列を使用しないでください。 CON、PRN、AUX、NUL、COM1、COM2、COM3、COM4、COM5、COM6、 COM7、COM8、COM9、LPT1、LPT2、LPT3、LPT4、LPT5、LPT6、LPT7、LPT8、 LPT9、@、(スペース)

# 

# **●ユーザー名を入力するにあたって●**

**2 [日本]が選択されているのを確認し、[はい]をクリックする**

#### **3 [Microsoft IME]が表示されているのを確認し、[はい]をクリックする**

**4 2つ目のキーボードレイアウトの追加設定を省略するので、[スキップ]をクリックする** 2つ目のキーボードレイアウト(別の言語)の追加は、セットアップ完了後に行えます。

**6 使用許諾契約の内容を最後まで確認し、[同意]をクリックする**

**8 パスワードを入力し、[次へ]をクリックする**

**9 パスワードをもう一度入力し、[次へ]をクリックする**

『パソコンで見るマニュアル』が起動します。ホーム画面に表示される説明を読んで、知りたい内容 のボタンをクリックしてください。該当ファイルが表示されます。

画面が数回切り替わりますが、[お住まいの地域はこちらでよろしいですか?]画面が表示 されるまで、そのままお待ちください。

指紋認証、顔認証、Windows Helloなどの設定画面が表示された場合は、[今はスキップ] をクリックしてください。セットアップ完了後に設定できます。

# **プライバシーの設定を確認し、[同意]をクリックする**

最初に表示された内容が、Microsoftがおすすめする設定です。確認し、変更したい項 目があれば変更してください。セットアップ完了後にも変更できます。

# **パソコンの設定が準備される**

**ユーザー情報の使用に関する内容を確認し、[はい]または[いいえ]をクリックする 13**

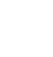

パソコンがユーザーの設定を準備します。しばらくお待ちください。 **15** ロック画面(画面左下に大きく日時が表示されている状態)が表示された場合は、 [ENTER]キーを押してください。次の画面に進みます。 パスワードを入力する画面が表示された場合は、パスワードを入力し、 [ENTER]キーを押 してください。Windowsが起動します。

**14**